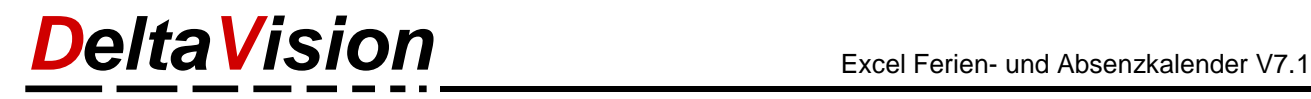

## **Übersicht zu den Änderungen/Neuerungen des Excel Ferien- und Absenzkalender Version 7**

## **Inhaltsverzeichnis**

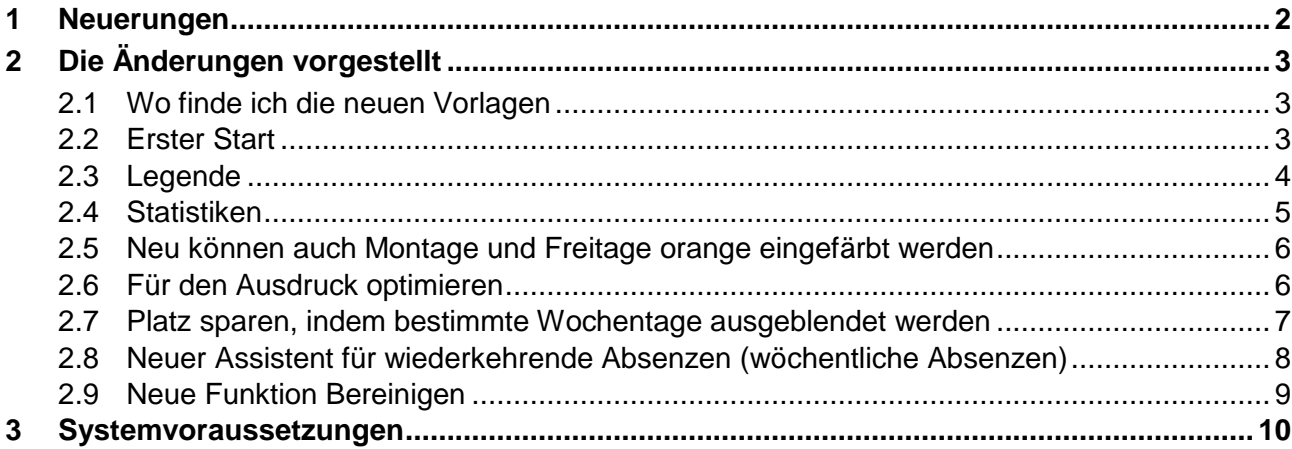

# **Delta Vision** Excel Ferien- und Absenzkalender V7.1

# <span id="page-1-0"></span>**1 Neuerungen**

- Die Software wurde komplett neu erstellt und unterstützt nun auch die 64-Bit Variante von Office. (Office 2010 bis 2019, Office 365, 32 Bit und 64 Bit)
- Die Version 6 und 7 können parallel installiert werden und beeinflussen sich gegenseitig nicht.
- Es kann ein **beliebiges Startdatum** gewählt werden. (Bisher war dies fix der 1.1.yyyy). So kann z.B. auch ein Schuljahr abgebildet werden.
- **Statistik der Absenzen** können über einen **beliebigen Zeitraum** erstellt werden. (Vorher war dies nur auf Jahres- resp. Monatsbasis möglich).
- **Optimierungen für den Ausdruck** stark ausgebaut. Bisher konnten einzelne Monate ein- resp. ausgeblendet werden. Neu kann auch auf der Basis von Kalenderwochen oder Tage eine Auswahl getroffen werden. Auf Wunsch wird die Statistik der Absenzen für genau diesen Zeitraum berechnet.
- Um Platz am Bildschirm und/oder beim Ausdruck zu sparen können Montage, Freitag, **Samstage** oder **Sonntage ausgeblendet** werden. Ein dicker Strich trennt die Wochen voneinander ab.
- Bisher konnten nur Samstage und Sonntage orange eingefärbt werden. Neu können auch Montage und Freitage orange eingefärbt werden. (Ideal für Firmen die am Montag geschlossen haben).
- In der Legende werden nur die Absenzarten aufgenommen, die auch verwendet wurden, so benötigt die Legende in den meisten Fällen weniger Platz.
- Die Legende ist nicht mehr fix an einem vorgegebenen Ort, sondern kann individuell am gewünschten Ort eingefügt werden.
- Neue Funktion «**Bereinigen**» um Fehler automatisch zu korrigieren.
- Neuer Assistent um bequem **wöchentliche Absenzen** einzutragen.
- Die Unterstützung/Verrechnung des Beschäftigungsgrades wurde nicht mehr implementiert.

## <span id="page-2-0"></span>**2 Die Änderungen vorgestellt**

#### <span id="page-2-1"></span>**2.1 Wo finde ich die neuen Vorlagen**

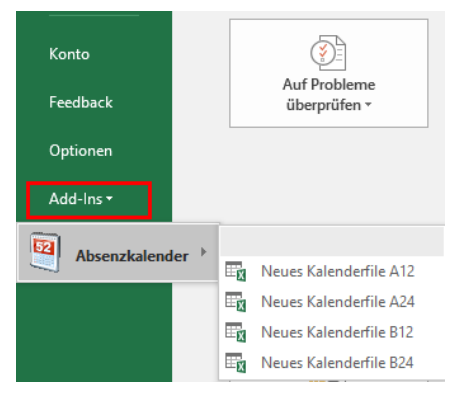

Die Version 7 verwendet neue Excelvorlagen, die sehen praktisch gleich aus wie die alten, beinhalten für das Programm aber mehr Informationen. Die alten Vorlagen der Version 6 können nicht verwendet werden. Über die Import-Funktion können aber die bestehenden Daten übernommen werden.

Unter *Datei / Add-Ins / Absenzkalender* kann eine neues File erstellt werden.

Hinweis:

**A**=Planung auf ganze Tage, **B**=Planung auf halbe Tage **12**=Max. 12 Absenzarten, **24**=Max. 24 Absenzarten

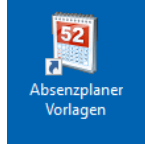

Für den Benutzer der die Software installiert hat wird zusätzlich auf dem *Desktop* eine Verknüpfung mit dem Namen *Absenzplaner Vorlagen* erstellt.

Anmerkung: Die Vorlagen werden neu als echte Vorlagen (\*.xltx) und nicht mehr als Arbeitsmappen zur Verfügung gestellt. Sie sind somit für jeden User jederzeit im Installationsverzeichnis verfügbar.

## <span id="page-2-2"></span>**2.2 Erster Start**

Wenn Sie bereits mit dem Kalender der Version 6 arbeiten, so wählen Sie für die Version 7 den gleichen Typ (A12, A24, B12, B24) wie bis anhin aus.

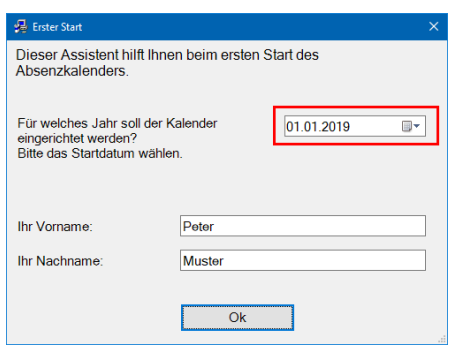

Tragen Sie im Start-Dialog den Namen und das gewünschte Startdatum des Kalenders ein. Neu kann dies ein beliebiges Datum sein.

Im nächsten Schritt die gewünschten Feiertage auswählen. (Bedeutungslos, wenn Sie nachher die Daten von der Version 6 importieren)

Anschliessend den **Kalender speichern**.

Nun können Sie unter dem Menü *Administration / Daten importieren…* die Daten aus dem alten Kalenderfile importieren.

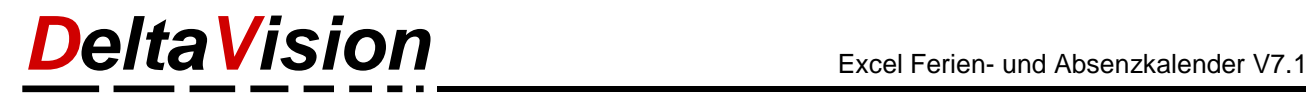

Die Version 7 hat zwei zusätzliche Spalten für die Ferienverwaltung bekommen.

a) Guthaben vom **Vorjahr**

b) Guthaben aktuelles **Jahr**

Bisher mussten diese Informationen in der Zelle *Start* untergebracht werden. Neu wird in der *Start*-Spalte automatisch eine Formel eingetragen.

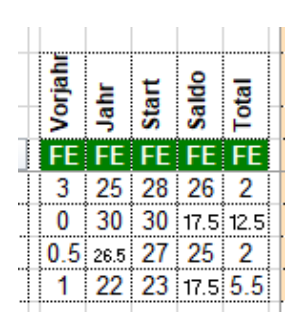

## <span id="page-3-0"></span>**2.3 Legende**

Die Legende ist nicht mehr statisch wie früher. Sie können die Legende an jedem beliebigen Tag einfügen. Die Anzahl Legendenblöcke ist nicht limitiert. Grund für diese Anpassung war, dass beim Ausdruck oft ein Teil der Legende abgeschnitten war. (Weil ein- oder mehrere Monate ausgeblendet waren). Um diesem Problem abzuhelfen kann neu vor dem Ausdruck die Legende an der optimalen Position eingefügt werden.

Am besten zuerst alle Legenden löschen

Dann die gewünschte Startzelle selektieren. Diese muss genau 3 Zeilen unterhalb der letzten Mitarbeiterzeile sein. Die Spalte ist frei wählbar.

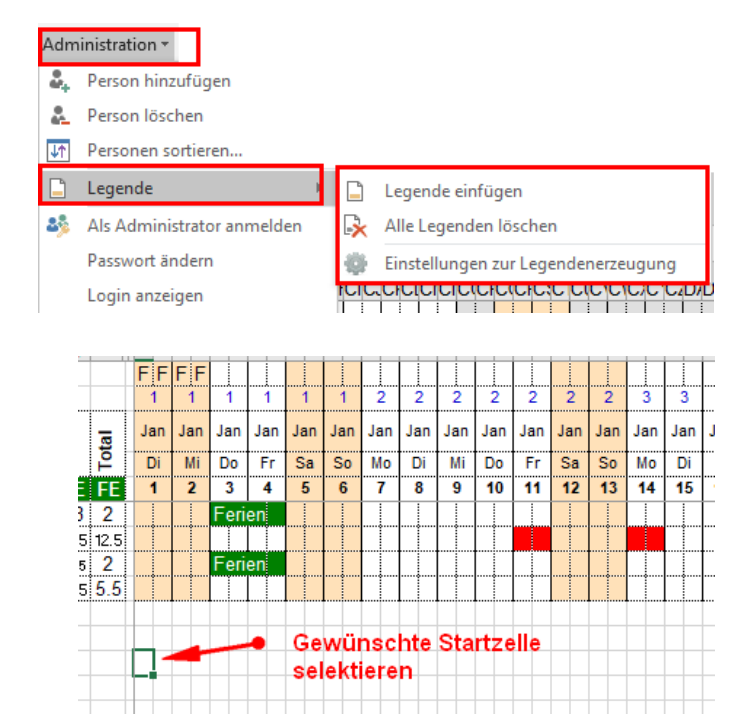

#### Befehl *Legende einfügen* wählen

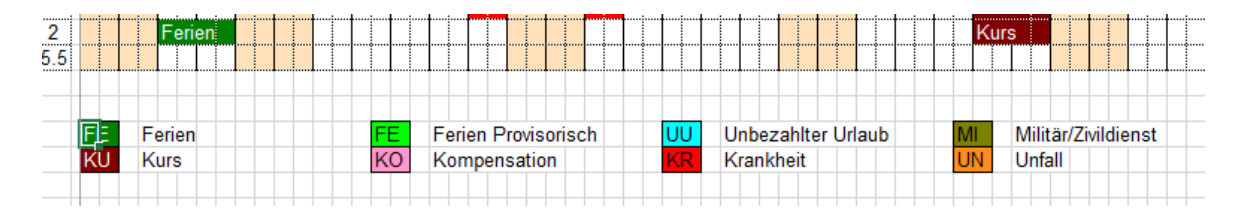

Wenn Sie mehr Kontrolle über die Anzahl Zeilen und Spalten haben möchte, so können Sie den Automatik-Modus deaktivieren und selber die Anzahl Spalten sowie die Spaltenbreite vorgeben.

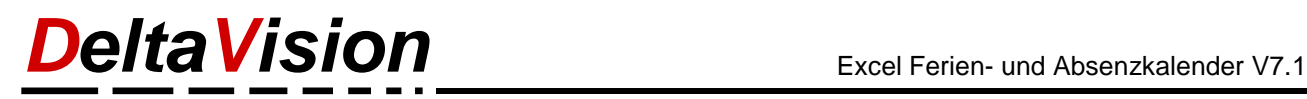

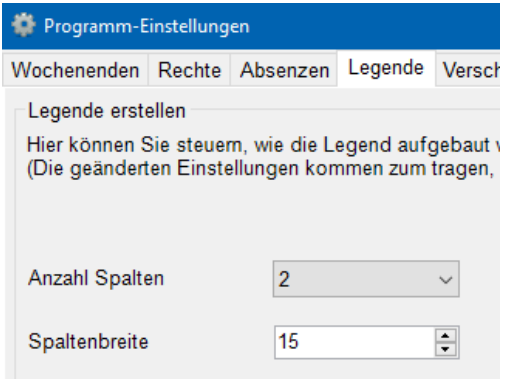

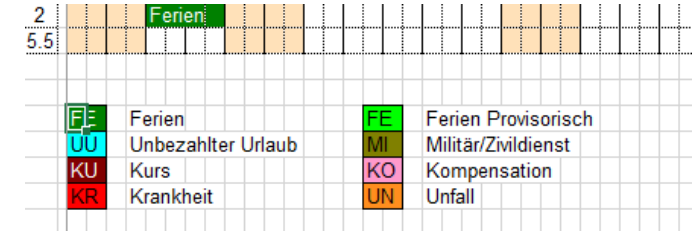

### <span id="page-4-0"></span>**2.4 Statistiken**

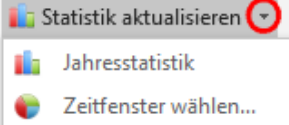

Die Jahresstatistik wird automatisch beim Eintragen einer Absenz erstellt. Möchten Sie aber eine Auswertung über einen bestimmten Monat, Quartal oder Kalenderwoche, so können Sie den gewünschten Zeitraum frei wählen.

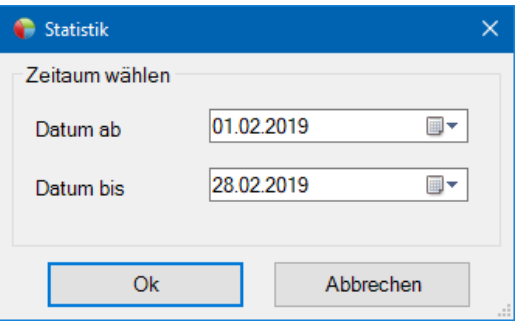

Anmerkung. Ein Klick auf die Mitte der Schaltfläche *Statistik aktualisieren* erstellt immer die Jahresstatistik.

Hinweis: Denken Sie daran, dass sobald Sie wieder Absenzen eintragen, das Programm automatisch die Jahresstatistik für die aktuelle Zeile (Mitarbeiter) berechnet.

#### <span id="page-5-0"></span>**2.5 Neu können auch Montage und Freitage orange eingefärbt werden**

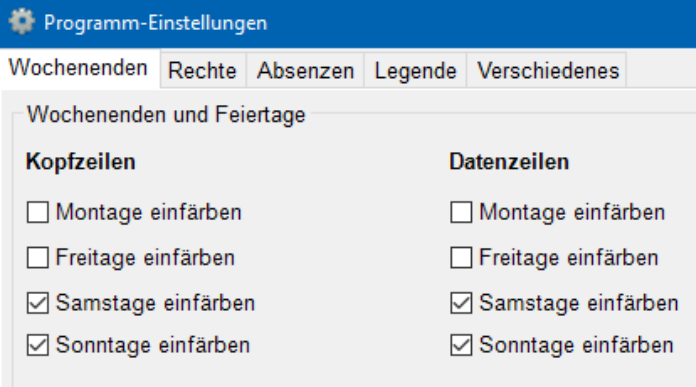

Zu finden unter *Administration / Einstellungen* auf dem Register *Wochenenden*.

### <span id="page-5-1"></span>**2.6 Für den Ausdruck optimieren**

Die unten rot eingerahmten Funktionen wurden mit der Version 7 hinzugefügt.

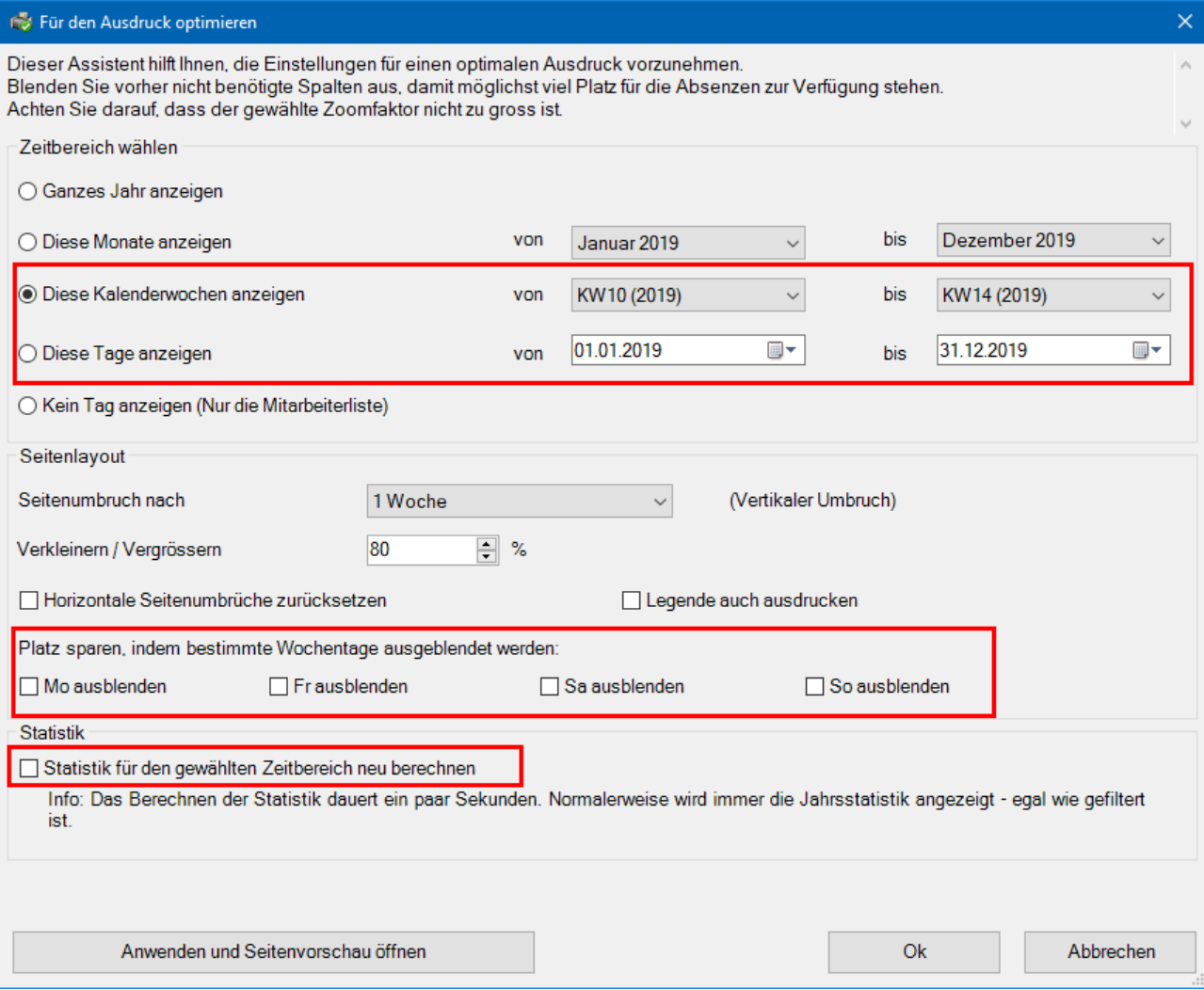

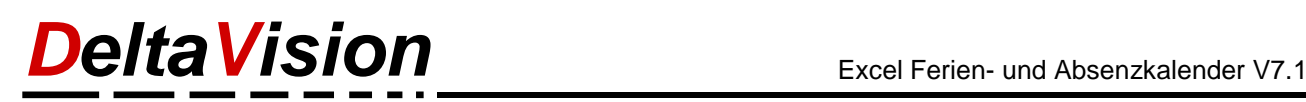

Allgemein -Spalten ein-

Wochene

匪 **FREE** 

賱

### <span id="page-6-0"></span>**2.7 Platz sparen, indem bestimmte Wochentage ausgeblendet werden**

Nicht nur für den Ausdruck, sondern auch sonst kann es hilfreich sein, die Samstage und/oder Sonntage auszublenden, wenn Sie an diesen Tagen sowieso nie eine Absenz eintragen möchten.

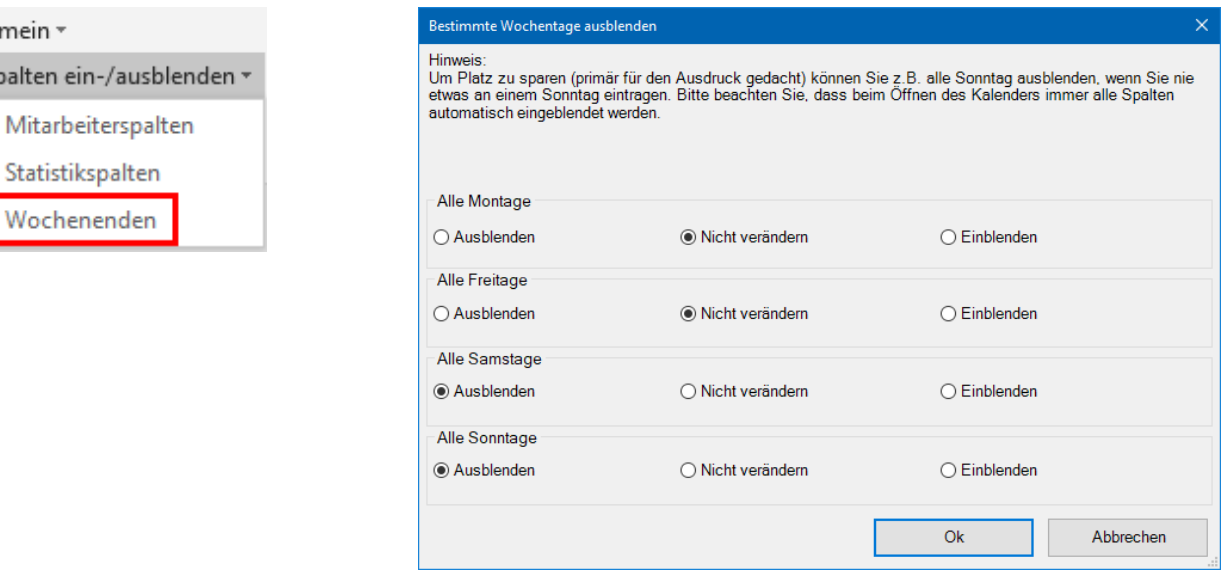

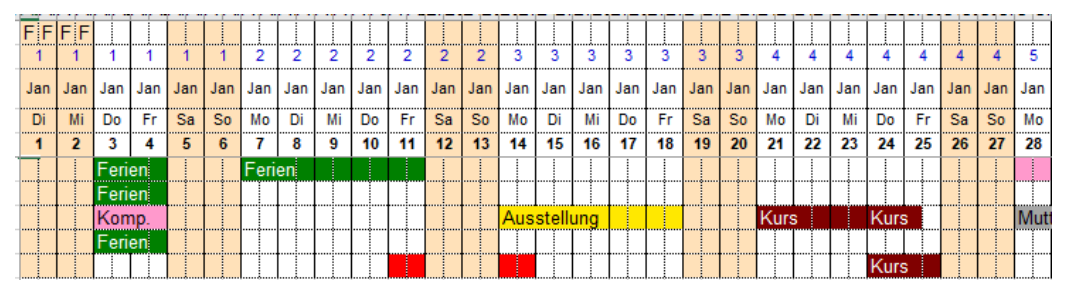

*Normale Ansicht, jeder Wochentag ist sichtbar*

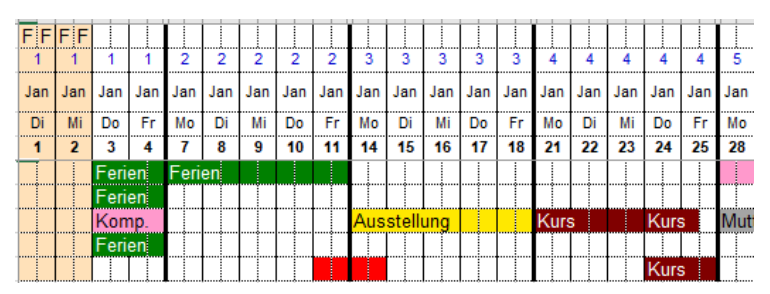

|   | Allgemein *                     | <b>Exercise Statistik</b>          |  |
|---|---------------------------------|------------------------------------|--|
|   | Kopfzeilen fixieren ein-/aus    |                                    |  |
| Ħ |                                 | Alle Gitternetzlinien neu zeichnen |  |
|   |                                 | Rahmenlinie nach allen Sonntagen   |  |
|   | Rahmenlinie nach allen Montagen |                                    |  |

*Dicke Rahmenlinen, damit man die Woche besser erkennt.*

*Reduzierte Ansicht, alle Samstage und Sonntage wurden ausgeblendet.*

Tipp 1: Wenn man keine dicke Rahmenlinie am Ende der Woche mehr möchte so kann man über den Befehl *Allgemein / Alle Gitternetzlinien neu zeichnen* wieder das Standard Gitternetz gezeichnet werden.

Tipp 2: Sofern Sie die Sa, So immer ausgeblendet haben möchten, so **deaktivieren** Sie unter den *Programm-Einstellungen* auf dem Register *Verschiedenes 2* die Checkbox *Beim Öffnen der Kalendermappe immer alle Tage einblenden*.

#### <span id="page-7-0"></span>**2.8 Neuer Assistent für wiederkehrende Absenzen (wöchentliche Absenzen)**

Wenn Sie eine wöchentliche Absenz von einem Mitarbeiter haben und diese für das ganze Jahr eintragen müssen ist die etwas mühsam. Mit dem neuen Assistenten ist dies mit wenigen Klicks erledigt.

Beispiele dafür wären:

- a) Ein Mitarbeiter hat immer am Montag frei.
- b) Ein Lehrling ist am Donnerstag immer in der Gewerbeschule.
- c) Ein Mitarbeiter baut seine Überzeit immer am Freitagnachmittag im Zeitraum von März bis August ab. (Siehe Abbildung unten).

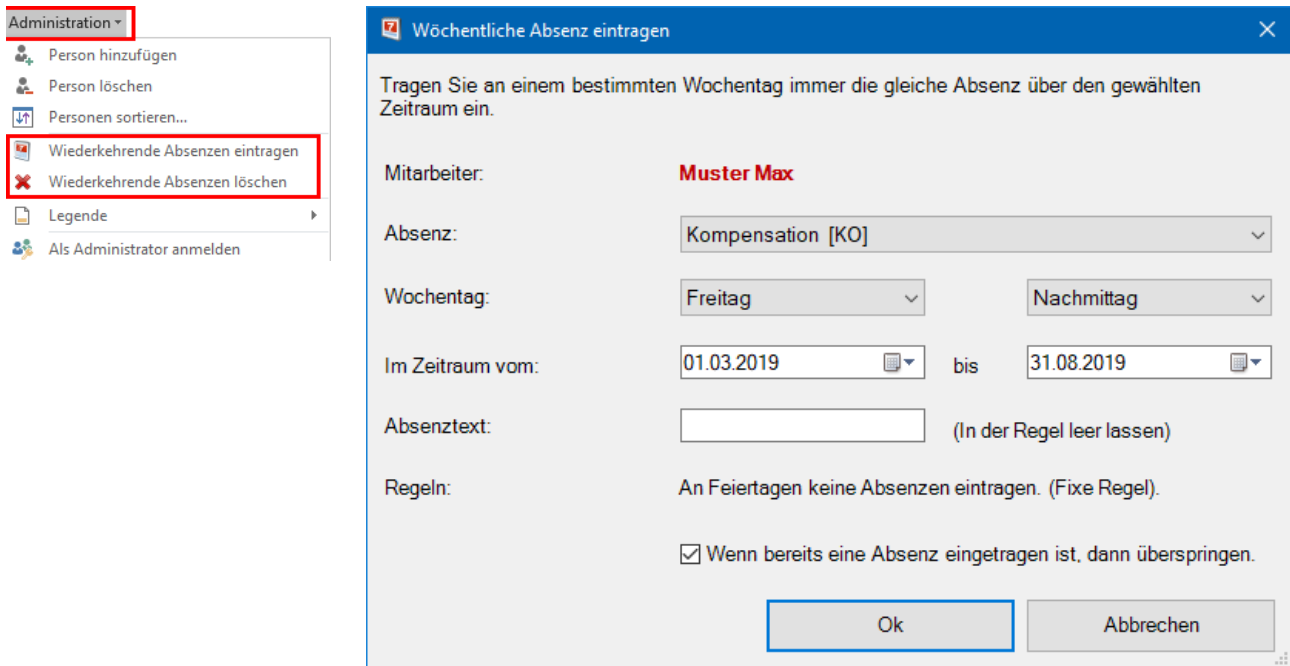

Über eine Regel können Sie bestimmen was passiert, sofern an einem solchen Tag bereits eine Absenz eingetragen ist, ob diese überschrieben oder übersprungen wird.

### <span id="page-8-0"></span>**2.9 Neue Funktion Bereinigen**

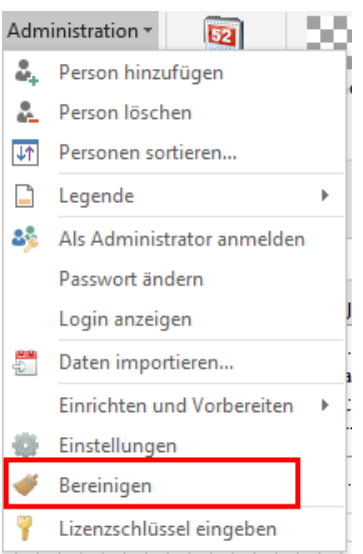

Die orange Einfärbung der Samstag, Sonntage und Feiertage wird mit Hilfe der bedingten Formatierung von Excel gemacht. Dies hat zur Folge, dass wenn Sie an einem «orangen» Tag eine Absenz eintragen möchten dies nur funktioniert, indem Sie **jede Zelle einzeln** selektieren und dann das farbige Absenzicon anklicken. Der Trick ist, dass die Software dann in der Zelle entweder einen Text (Kürzel der Absenz) oder einen Leerschlag einträgt. Die Formel der bedingten Formatierung berücksichtigt dies und färbt in diesem Falle die Zelle nicht orange ein  $\rightarrow$  die Absenz ist sichtbar.

Folgende Problematik ist damit verbunden und hat in der Vergangenheit zu Fehlern geführt:

#### **Fall a) Es wird nachträglich ein Feiertag eingetragen.**

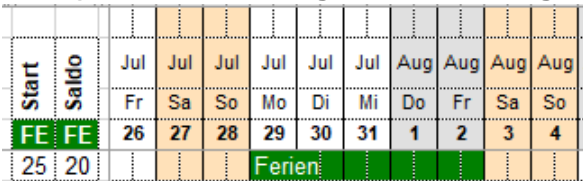

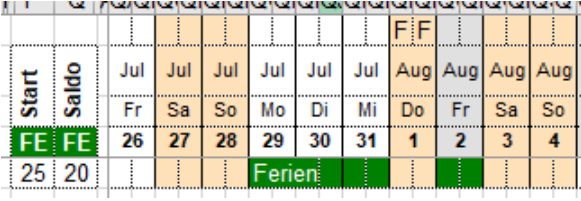

Es wird ein Woche Ferien vom 29. Juli bis 2. August eingetragen. Dies sind 5 Tage was in der Statistik auch korrekt ausgewiesen wird.

Nun merkt man erst später, dass vergessen wurde der 1. August als Feiertag zu markieren und trägt darum das «F» in der Feiertagszeile ein. (Oder mittels Feiertags-Assistent).

Als Folge davon ist der 1. August nicht mehr sichtbar grün eingefärbt, was er natürlich noch ist wie die Statistik auch beweist. Die bedingte Formatierung überlagert aber die grüne Ferienabsenz.

Nun beginnt die grosse Suche, warum die «Rechnung» nicht aufgeht. Die Lösung wäre, die Ferienabsenz am 1. August zu löschen, da der Mitarbeiter ja nicht frei nehmen muss.

Die Funktion *Bereinigen* löst dieses Problem, indem alle Zellen untersucht werden, wo eine Absenz eingetragen, diese aber wegen der orangen Einfärbung nicht erkennbar ist und löscht dort die «unsichtbare» Absenz.

#### **Fall b) Eine Absenz-Zelle beinhaltet nur ein Space obwohl es ein «normaler» Tag ist**

Dies könnte ein Überbleibsel sein, weil man z.B. früher die Samstage eingefärbt hat, jetzt aber nicht mehr. Damit früher am Samstag eine Absenz eingetragen werden konnte hat die Software ein Space eingetragen, damit die Zelle grün und nicht orange war. Dieses Space ist jetzt aber nicht mehr nötig, wenn der Samstag nicht mehr orange eingefärbt wird. Nehmen wir als Beispiel ein Geschäft, welches am Samstag geöffnet hat.

# *DeltaVision* Excel Ferien- und Absenzkalender V7.1

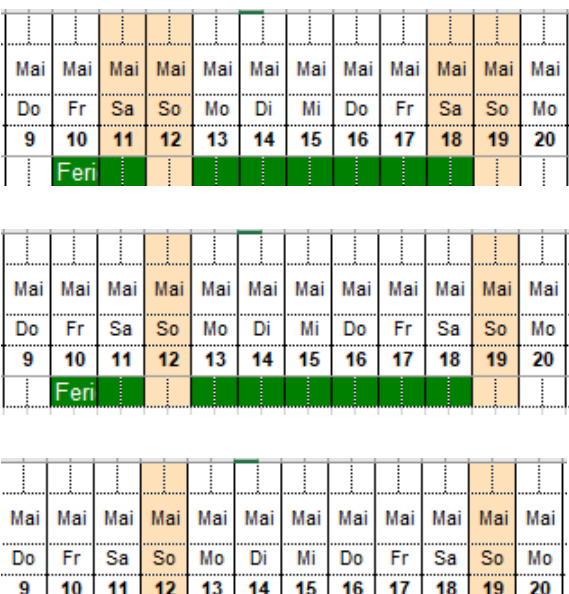

Ausgangsbasis: Die Samstage waren eingefärbt, ein Mitarbeiter nimmt vom Freitag bis Samstag Ferien.

Der Kalender wird so eingestellt, dass die Samstag nie eingefärbt werden. Dies hat keinen negativen Einfluss wie im Fall a). Statistik stimmt, es wird auch alles korrekt angezeigt. Einziger Schönheitsfehler: Das Wort «Ferien» ist abgeschnitten, da in der Zelle danach ein Space steht.

Die Funktion *Bereinigen* hat dieses nicht mehr nötige Space am Samstag gelöscht und der Text «Ferien» wird nicht mehr abgeschnitten dargestellt.

# <span id="page-9-0"></span>**3 Systemvoraussetzungen**

Ferien

- Windows 7, 8, 8.1, 10 (32 oder 64 Bit)
- Office 2010, 2013, 2016, 2019, 365 (32 oder 64 Bit)

<u>i sin sin sin sa</u>

- .Net-Framework 4.6.2 oder höher
- Nur wenn noch Office 2010: VSTO Runtime 3.0. (Nicht nötig ab Office 2013 und höher)